# **Руководство**

# **MONT Office** .CommunigatePro.Почта

# Оглавление

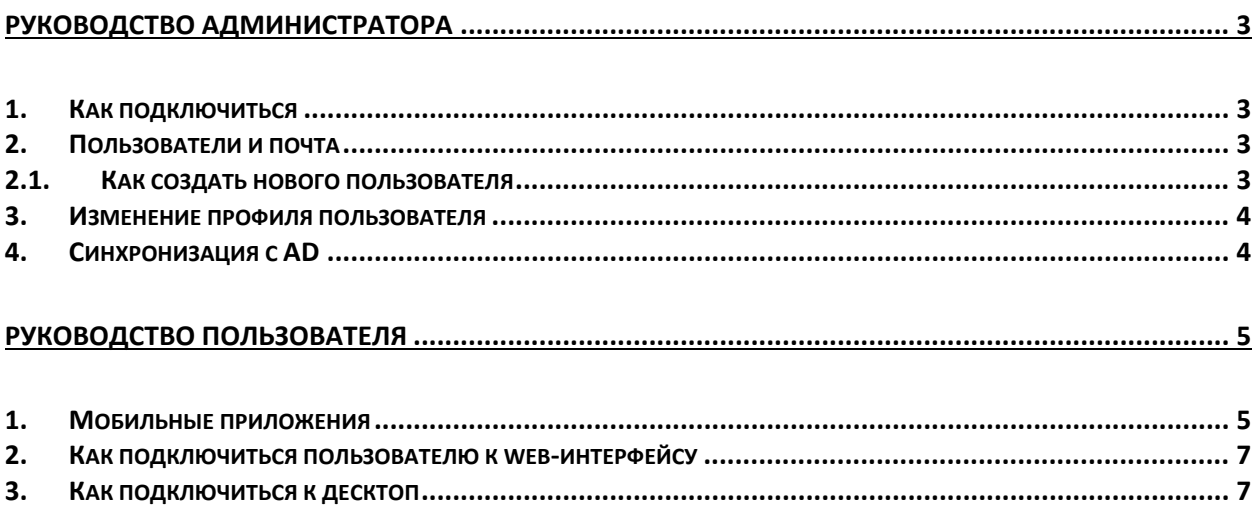

#### <span id="page-2-1"></span><span id="page-2-0"></span>Руководство администратора

#### 1. Как подключиться

Веб-интерфейс администратора почтового домена:

https://mail.montoffice.ru:9010/DomainAdmin/<ваш домен>/ логин: < логин администратора домена> пароль: <пароль администратора домена>

При использовании почтового домена <u><ваш почтовый домен></u>, montoffice.ru, в DNSзаписи предварительно внесены изменения и дополнительных действий не требуется.

Если вы планируете работу на собственном домене уоигсотрапу.ru, то для работы транспорта почты необходимо создать DNS записи: тип МХ имя  $\leq$ ваш домен $\geq$ Значение mx.office152.ru. тип TXT имя <ваш домен>/ значение v=spf1 redirect=spf.office152.ru

#### <span id="page-2-3"></span><span id="page-2-2"></span>2. Пользователи и почта

2.1. Как создать нового пользователя

Подключиться к интерфейсу администратора (см. пункт 1. Как подключиться). Вы сразу окажетесь в пункте меню «Объекты».

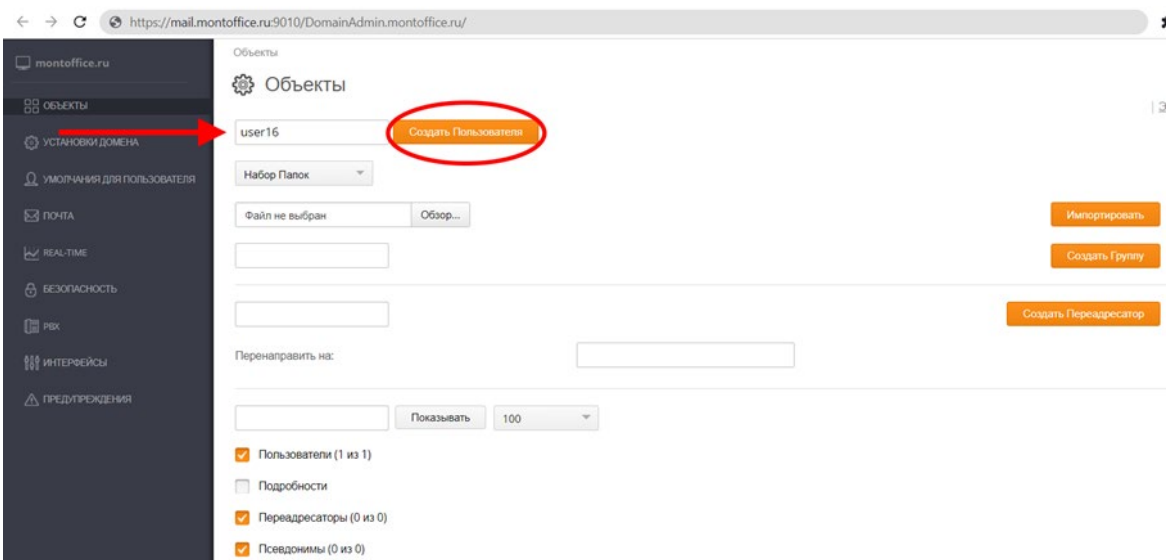

Вписать имя пользователя (например user16) и нажать кнопку Создать

В открывшейся странице пользователя задать пароль (например, userpass0210#)

Для этого в поле CommuniGate пароль указать пароль, далее внизу страницы кнопка Модифицировать, после успешного задания пароля отобразится зеленое сообщение Модифицировано.

#### <span id="page-3-0"></span>3. Изменение профиля пользователя

Подключиться к интерфейсу администратора (см. пункт 1. Как подключиться). Вы сразу окажетесь в пункте меню «Объекты».

Прокрутить вниз страницы до списка созданных пользователей. Нажать на нужного пользователя.

Здесь можно менять параметры пользователя, в том числе сбросить пароль. По окончании изменения – нажать кнопку **Модифицировать**.

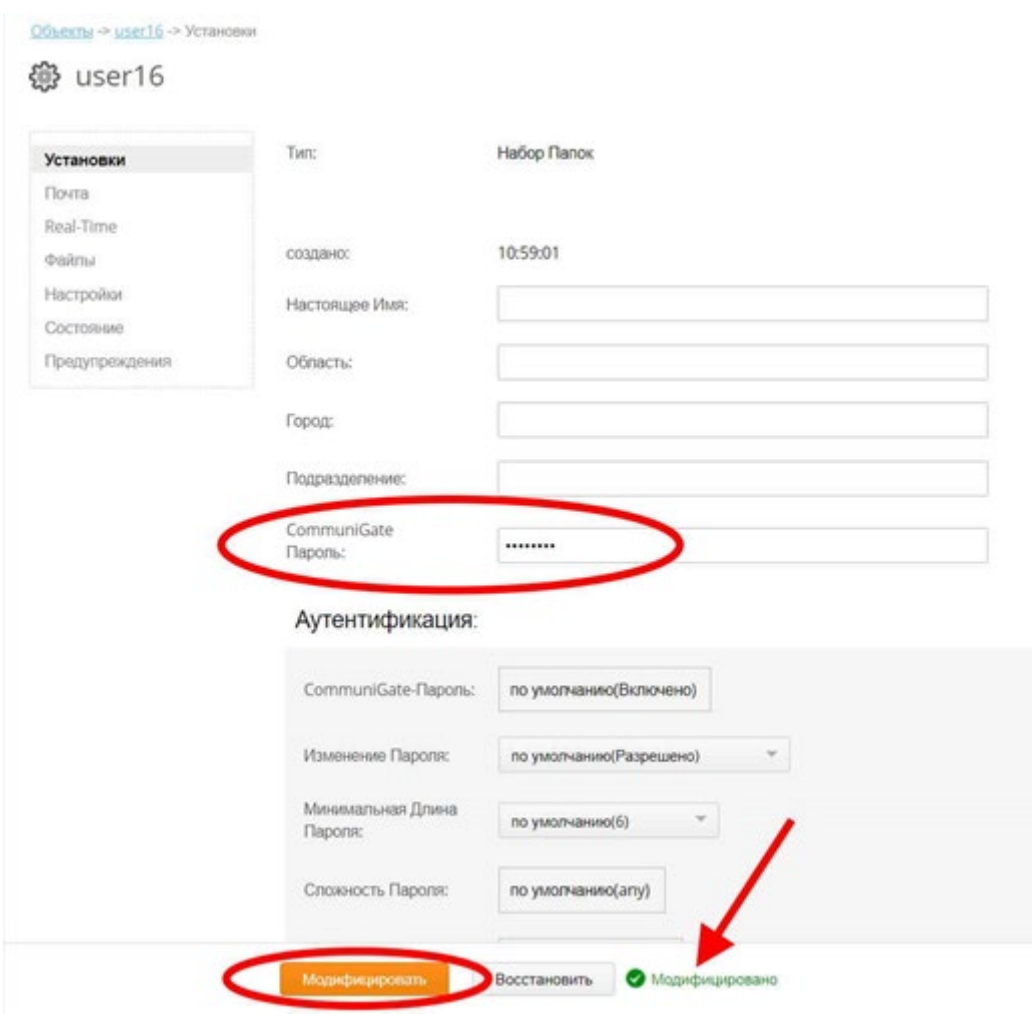

#### <span id="page-3-1"></span>4. Синхронизация с AD

В административной панели: [https://mail.montoffice.ru:9010/DomainAdmin//<ваш\\_почтовый\\_домен>/AccountDefaults.](https://mail.montoffice.ru:9010/DomainAdmin/%3c%D0%B2%D0%B0%D1%88_%D0%BF%D0%BE%D1%87%D1%82%D0%BE%D0%B2%D1%8B%D0%B9_%D0%B4%D0%BE%D0%BC%D0%B5%D0%BD%3e/AccountDefaults.html) [html](https://mail.montoffice.ru:9010/DomainAdmin/%3c%D0%B2%D0%B0%D1%88_%D0%BF%D0%BE%D1%87%D1%82%D0%BE%D0%B2%D1%8B%D0%B9_%D0%B4%D0%BE%D0%BC%D0%B5%D0%BD%3e/AccountDefaults.html) 

Навигация "Умолчания для Пользователя" - "URI Аутентификации:" URI задается в формате: ldaps://ldaps.infos30.ru:636/\*@domain.local

### <span id="page-4-0"></span>Руководство пользователя

<span id="page-4-1"></span>1. Мобильные приложения

Любой мобильный почтовый клиент, поддерживающий IMAP подходит для работы с .CommunigatePro.Почта.

#### **Параметры IMAP и SMTP для настройки почтовых клиентов:**

Сервер входящей почты: imap.montoffice.ru, порт 993 Сервер исходящей почты: smtp.montoffice.ru, порт 465 Метод шифрования: SSL/TLS

#### **Пример настройки почты в мобильном Outlook**

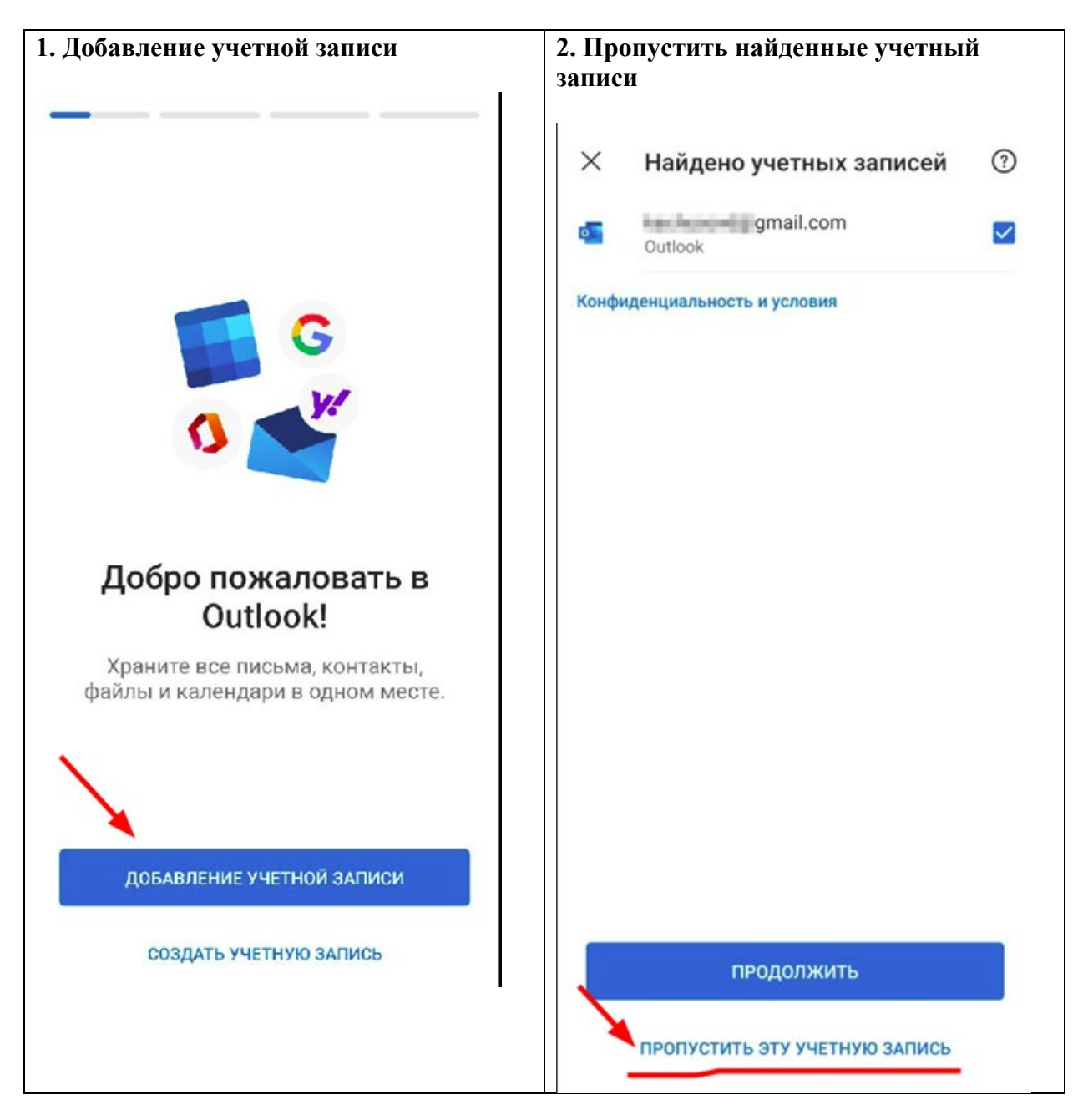

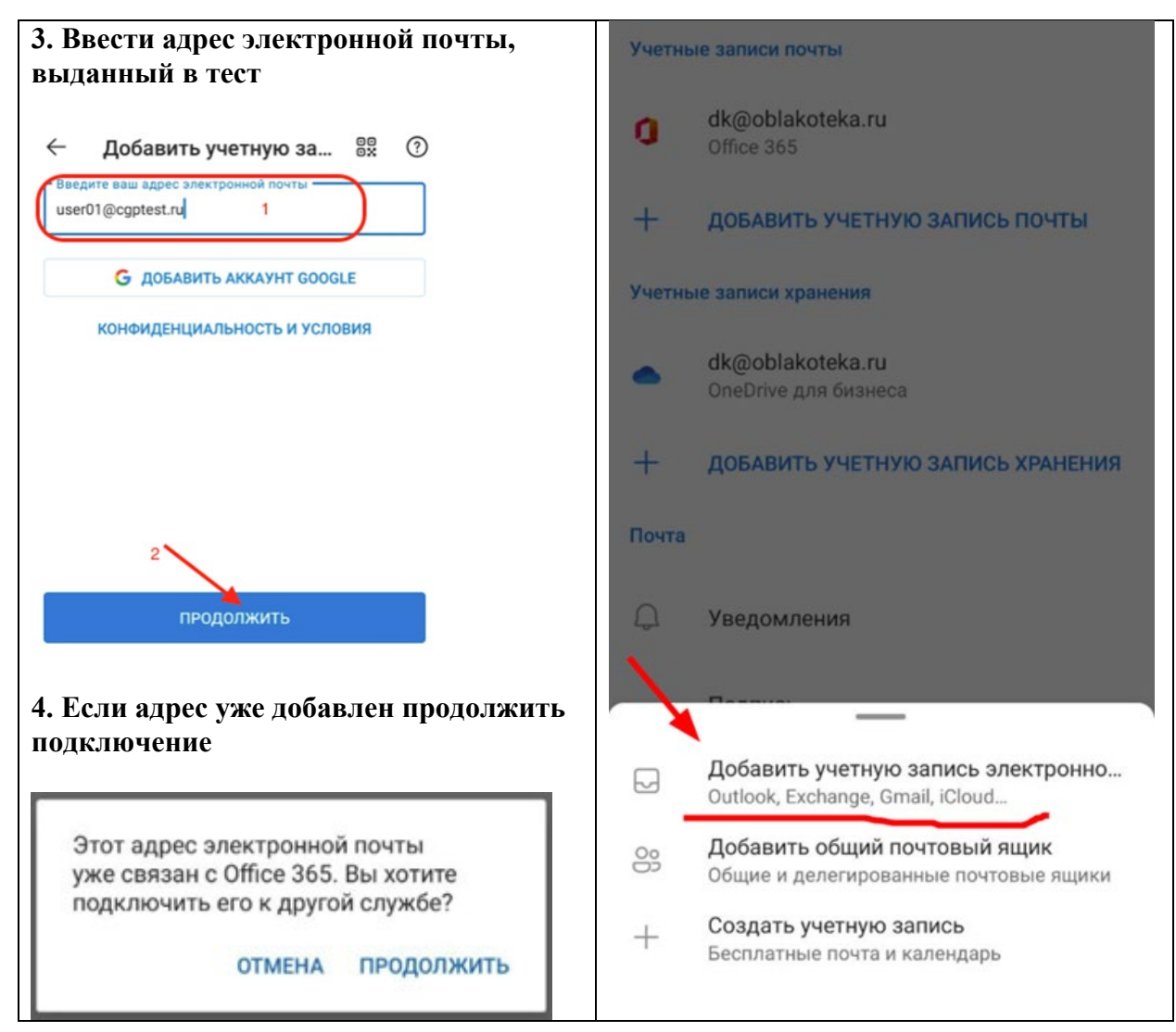

## **5. Из предложенных типов учетной записи выбрать IMAP**

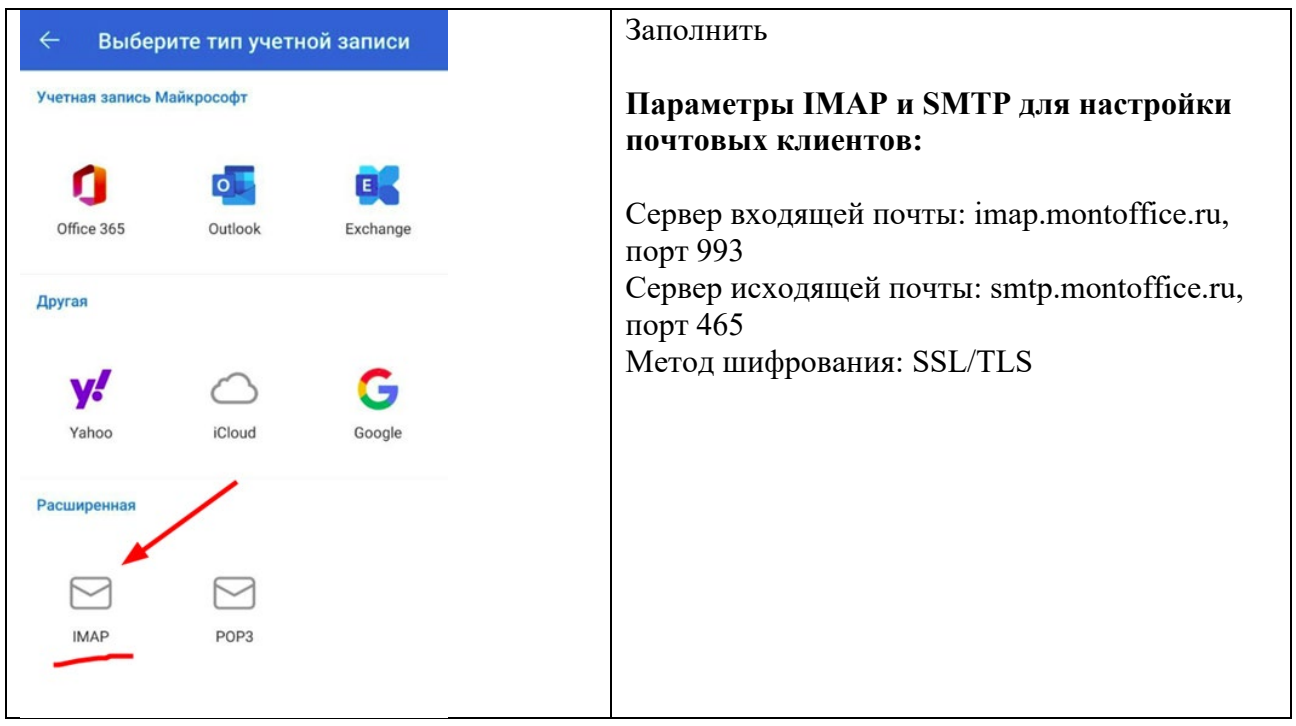

<span id="page-6-0"></span>2. Как подключиться пользователю к web-интерфейсу

Откройте ссылку: https://mail**.** [<ваш\\_почтовый\\_домен>](https://mail.%D0%B2%D0%B0%D1%88_%D0%BF%D0%BE%D1%87%D1%82%D0%BE%D0%B2%D1%8B%D0%B9_%D0%B4%D0%BE%D0%BC%D0%B5%D0%BD.montoffice.ru)**.**montoffice.ru Введите ваши: электронную почту и пароль, выданные для сервиса.

<span id="page-6-1"></span>3. Как подключиться к десктоп

Подходит любой десктоп почтовый клиент, поддерживающий IMAP.

#### **Параметры IMAP и SMTP для настройки почтовых клиентов:**

Сервер входящей почты: imap.montoffice.ru, порт 993 Сервер исходящей почты: smtp.montoffice.ru, порт 465 Метод шифрования: SSL/TLS

#### **Пример настройки MS Outlook**

Для настройки нужно перейти в меню Файл -> Настройка учетных записей -> Управление профилями:

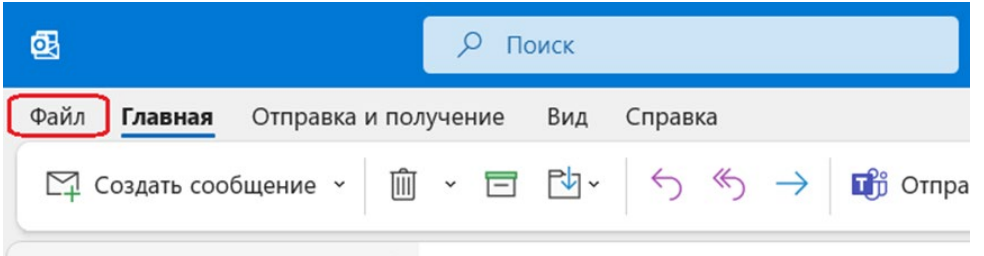

В открывшемся окне «Добавить учетную запись»:

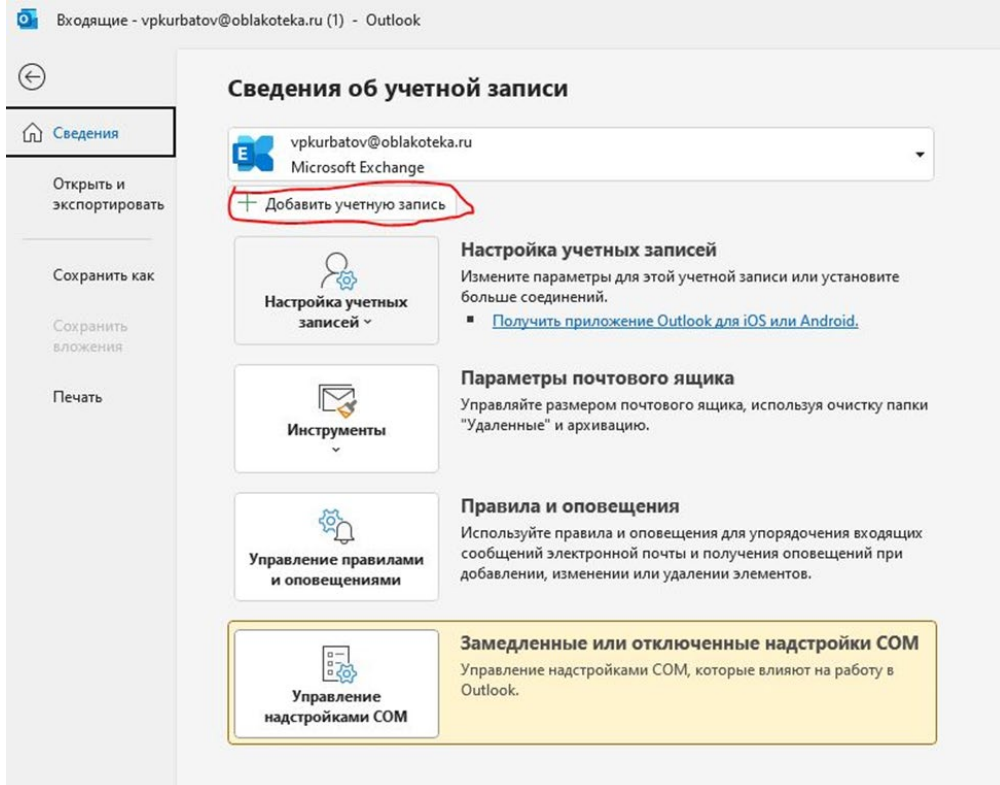

Далее вводим электронный адрес, выданный в тест.

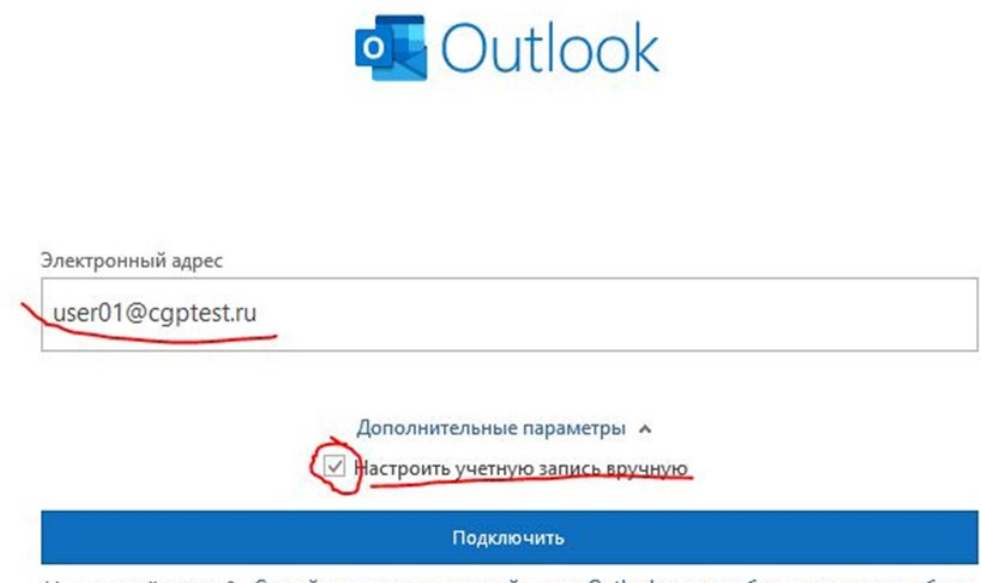

Нет учетной записи? Создайте адрес электронной почты Outlook.com, чтобы приступить к работе.

#### Выбираем **IMAP**

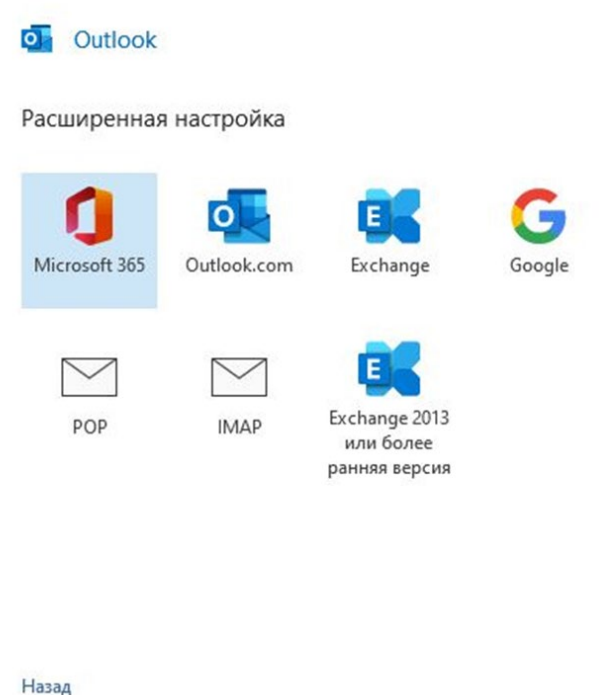

На этапе ввода параметров IMAP нужно заполнить все поля как показано на примере ниже.

Важные и не изменяемые параметры: Тип учетной записи: **IMAP** Сервер входящей почты: **imap.montoffice.ru, порт 993** Сервер исходящей почты: **smtp.montoffice.ru, порт 465** Метод шифрования: **SSL/TLS**

#### Параметры учетной записи IMAP

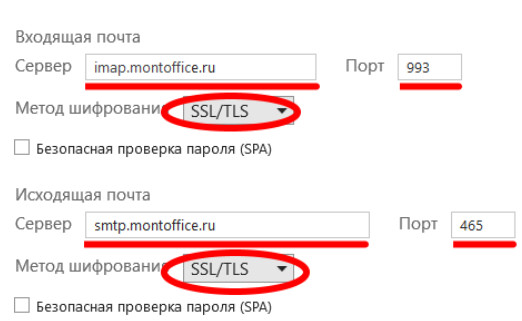

(Не вы?)

# Нажмите «Далее» в нижнем правом углу.

#### Введите пароль и нажмите кнопку «Подключить»

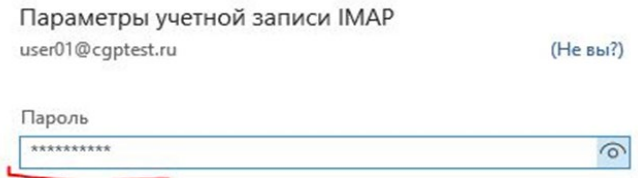

Назад

Подключить

Outlook подтвердит, что запись добавлена.

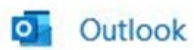

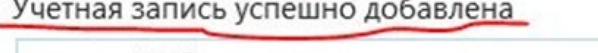

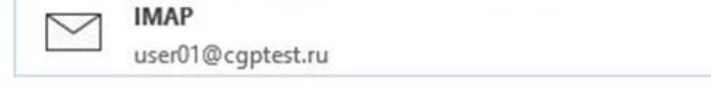

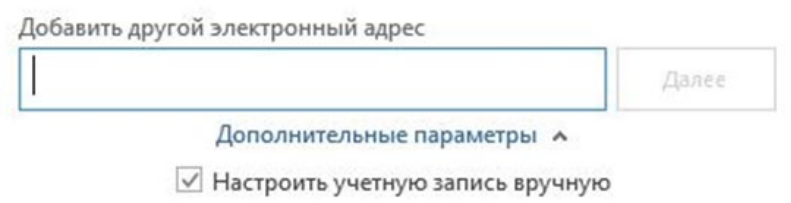

| Настроить Outlook Mobile и на моем телефоне

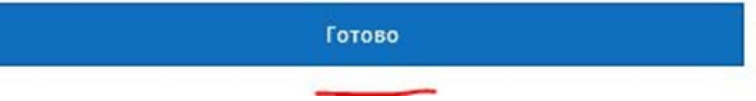

В Outllook вы обнаружите новую папку - с именем добавленного пользователя.

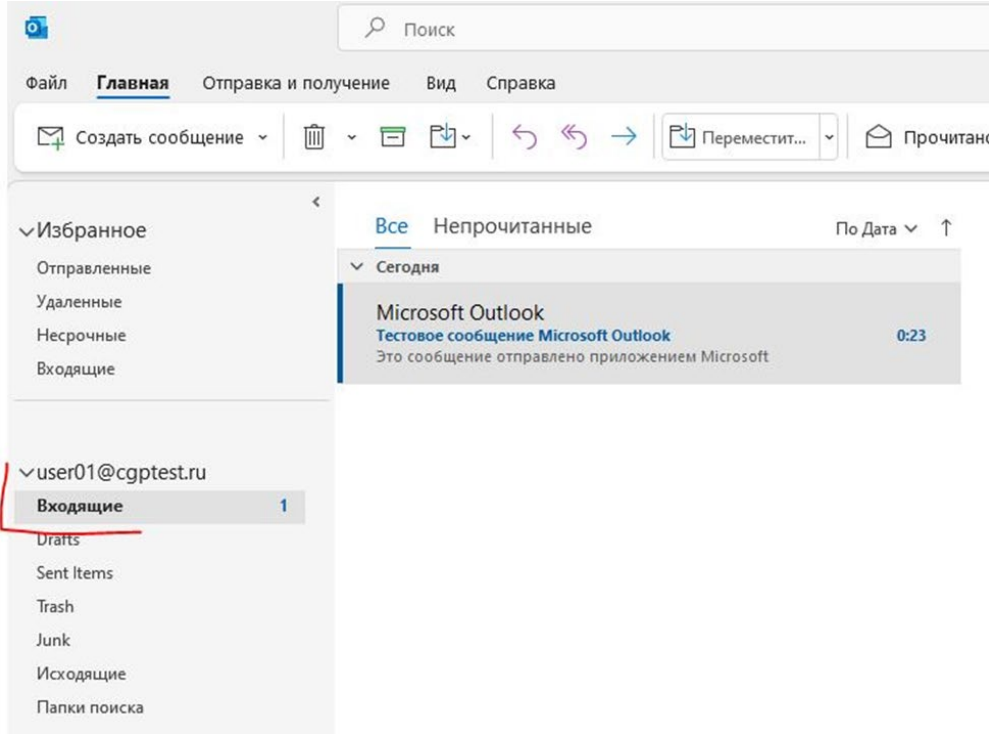